# **Web of Science: quick start guide**

Web of Science is a multidisciplinary database covering science, social science and arts and humanities. It includes details of articles from over 12,000 high impact journals and over 160,000 conference proceedings.

### **Getting started**

- 1. Go to the Library homepage at [http://library.leeds.ac.uk](http://library.leeds.ac.uk/) or to the **Learn** tab in Minerva
- 2. Type **Web of Science** into the Library search box
- 3. Find the **Web of Science** database in the results and click on the link
- 4. Enter your University username and password when prompted
- 5. You are now at the Web of Science homepage.

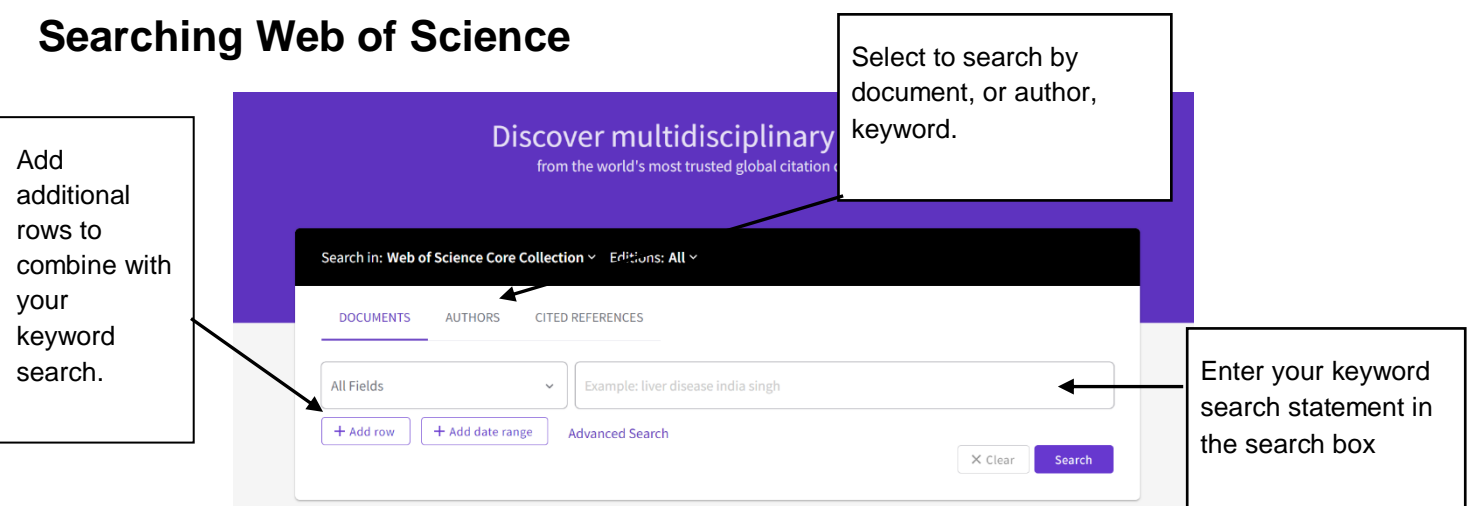

Follow the principles of effective keyword literature searching to find relevant results within the Web of Science database:

[https://library.leeds.ac.uk/downloads/download/54/keyword\\_search\\_improving\\_your\\_results](https://library.leeds.ac.uk/downloads/download/54/keyword_search_improving_your_results)

#### **Your search results**

You will now have a list of results relating to the search terms you have entered.

#### **1. Refining results**

You can refine your results using the extensive criteria on the left-hand side tab. These include, but are not limited to, the following: Publication Years; Document Types; Web of Science Categories; Authors; Affiliations.

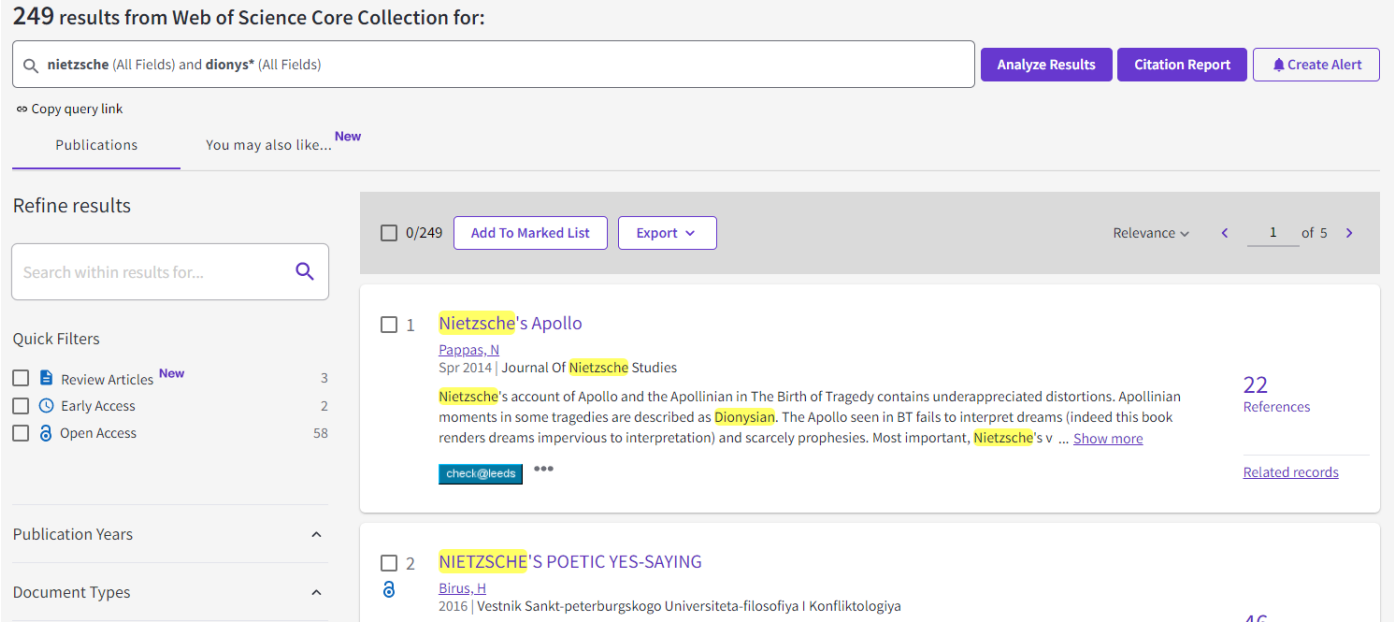

#### **2. Search within your results**

If you have a large number of results, you can narrow your search by entering additional keywords in the **Search within results for** box on the left-hand side of the results screen.

#### **3. Analyzing**

The **Analyze Results** tool provides a visual guide of the criteria available in the 'Refine results' tab. It can help provide a useful overview of the variety of results your search has generated.

1. Click **Analyze Results** at the top right of your results page

Change the field by which you want to analyse your results by clicking different options on the left-hand menu (e.g. Funding Agencies, Authors, Source Titles etc.)

#### **Getting full texts**

Click on the **Full text at Publisher** button displayed above an item in your results list to view the full article. If this link is not available, clicking **Check@Leeds** opens a new window that searches the Library's catalogue for the result.

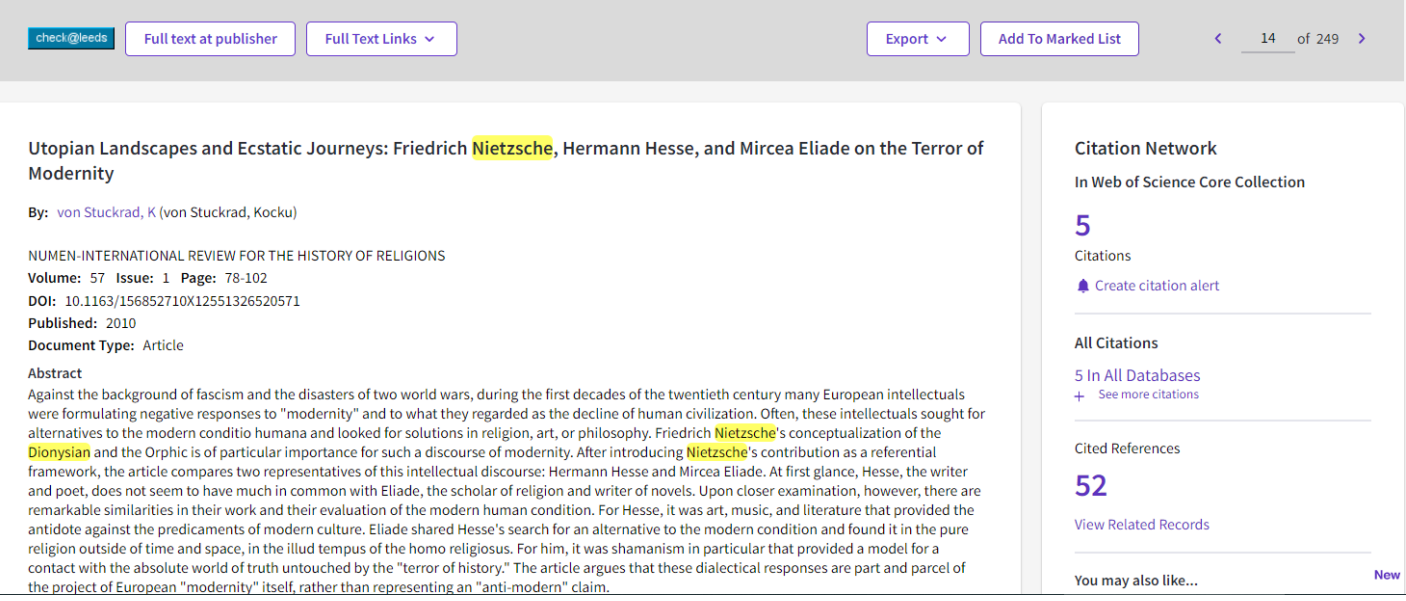

## **Getting help**

Click on the **question mark** icon in the bottom right-hand corner of the Web of Science search screen. You will see a number of options, including 'Guided tours', 'Training', 'Suggest a feature' and 'Help & contact us'.

You can also contact Library enquiries:<http://library.leeds.ac.uk/enquiries>

Last updated 13/07/21 SD